# E-books on SimplyE - Getting Started

### Android Devices

You can use the SimplyE app to borrow e-books from your library on your Android Tablet or Smartphone. You will need a valid library card and PIN from your library.

#### Install SimplyE on your Android Device

- Open the Google Play Store app
- Search for SimplyE
- Tap Install
- Once installed, open the SimplyE app
- Tap Agree to accept the Terms of Service

#### Register Your Library Card

- $\blacksquare$  Tap the  $\equiv$  icon in the upper-left corner
- Select Settings, then Accounts
- Tap the  $\bigoplus$  sign in the upper-right
- Select your library from the list
- Tap your library name in the Account list
- Enter your library card number and PIN

#### Select Your Library's Ebook Catalog

- $\blacksquare$  Tap the  $\equiv$  icon in the upper-left corner
- Tap the  $\blacktriangledown$  arrow next to Collection
- Select your library
- Your library's e-book catalog will appear

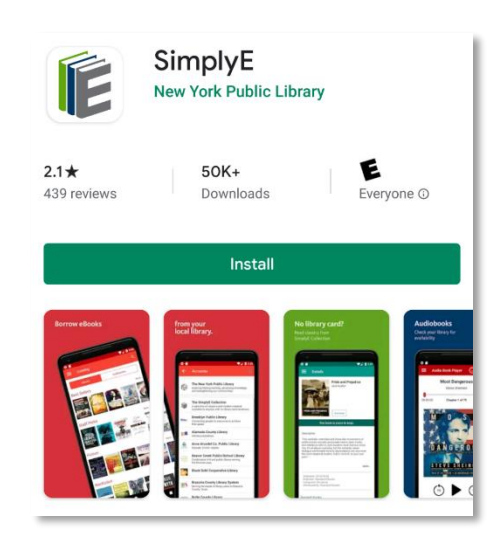

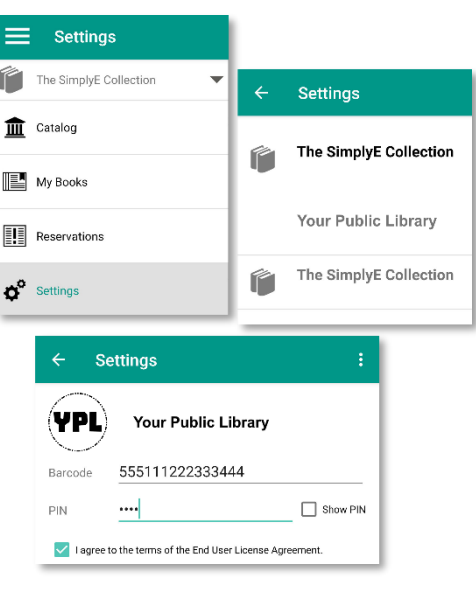

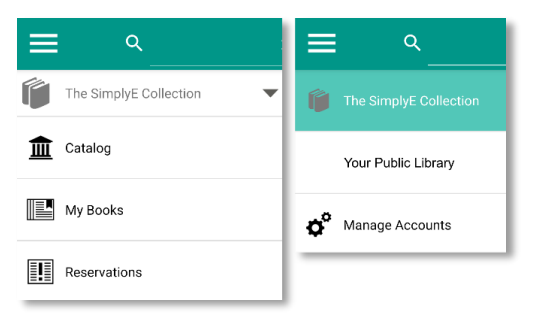

# E-books on SimplyE - Book Selection

# Android Devices

When you open the SimplyE App, it shows the SimplyE Book Collection by default. You may browse this collection, or switch to your library to view their collection.

#### Select Your Library

- **Tap the**  $\equiv$  **icon and then the**  $\blacktriangledown$  **arrow**
- Select your library from the list

#### Browsing the Collection

- Swipe left to right to view popular and available books in a category
- Scroll up and down to view more categories
- Tap the category name or **More**... to view subcategories or all books in that category

#### Sort and Filter Book Lists

- Tap Sort by: Author to change the sort order. Sort by Title, Author, or Recent
- **Tap Availability: All to show all books or only** those available now
- Tap Collection: Everything to show all books or only popular titles
- **I** If a book says **Reserve** you can place a hold. Get means the book is available now.

#### Search for Books or Authors

- **Tap the search bar by the Q icon at the top**
- Type the name of the author or book title
- Scroll the list of results to find your book

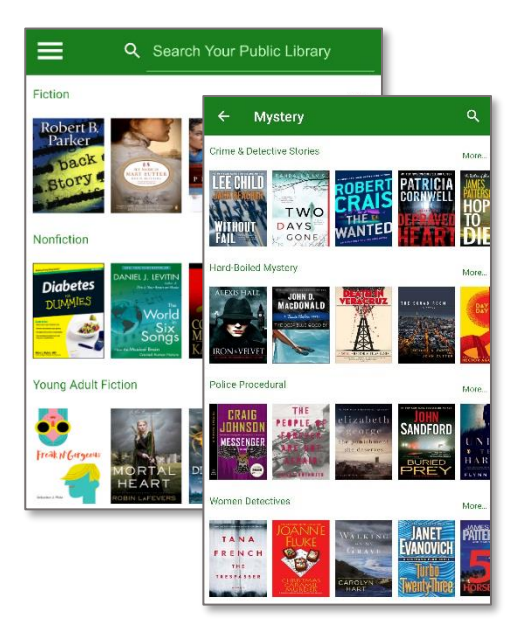

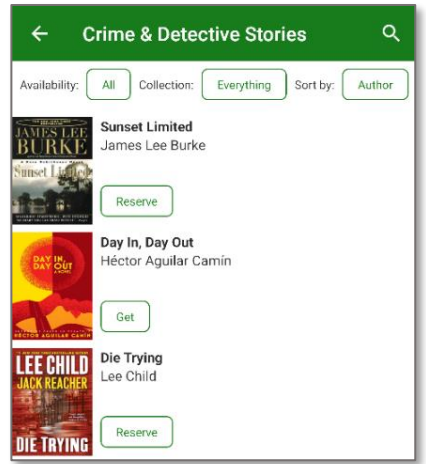

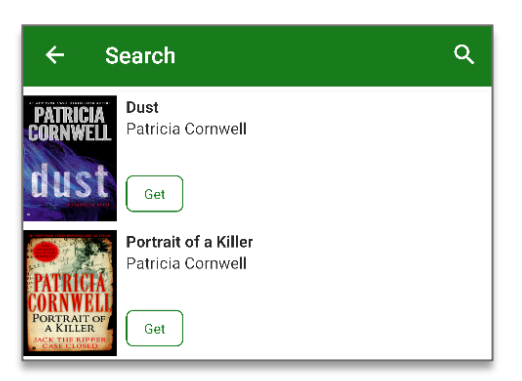

# E-books on SimplyE - Borrow & Read

## Android Devices

Once you've found a book you'd like to read, you can check the book out if it's available or otherwise place it on hold. Books are available for 14 days after checkout.

#### Explore and Select Books

- Tap the cover of any book to see details
- Read the description or find Related Books
- If the book is available tap Get to check out
- After the book downloads you may choose to read it now in the app, or continue browsing

#### View & Read Checked-out Books

- $\blacksquare$  Tap the  $\equiv$  icon and select My Books
- Tap Read to open the book
- Tap the book title to see summary, remaining loan time, or return book
- In book view, tap buttons on top to change text size and color, navigate chapters, and place bookmarks

### Book Reservations and Waitlist

- **If all copies of a book are on loan,** you can tap Reserve to place a hold
- $\blacksquare$  Tap the  $\equiv$  icon then Reservations to see all currently reserved titles
- Tap the book title to see hold status and approximate wait time
- Tap Remove to cancel a reservation
- When a book comes available you have three days to check it out

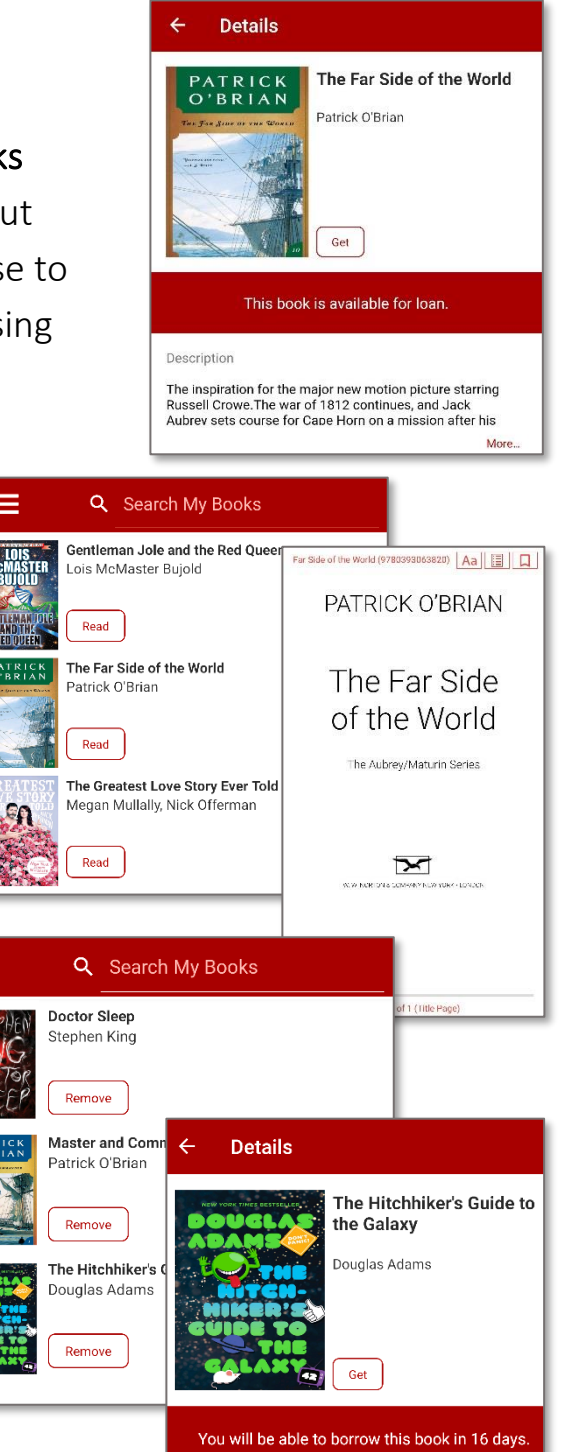